## Outlook Web Access 利用マニュアル

## (パソコン・スマホ共用)

2023 年 11 月 28 日 初版

京都女子大学 情報基盤センター

## web ブラウザで Outlook を利用する場合

【1】Outlook を web ブラウザで利用する

- 1. パソコン、またはスマートフォンのブラウザを開き、以下の URL へアクセスしま す。 <https://outlook.office365.com/>
- 2. [サインイン]をクリックし、Microsoft 365 のメールアドレスでサインインしま す。パスワードは Microsoft 365 のパスワードを入力下さい。 パスワード入力後、多要素認証が求められた場合は設定された予め認証方法でサイ ンインしてください。

※下図はパソコンのサインイン画面です。

スマホの場合でも同様にサインインしてください。

Microsoft @kyoto-wu.ac.jp パスワードの入力 ............| パスワードを忘れた場合 別のアカウントでサインインする サインイン 3. Outlook を web ブラウザで利用できます。

<パソコンでの表示イメージ>

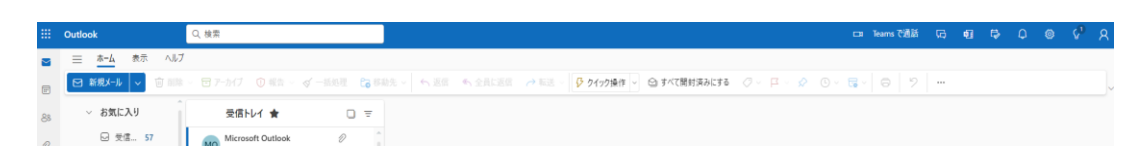

## <スマホでの表示イメージ>

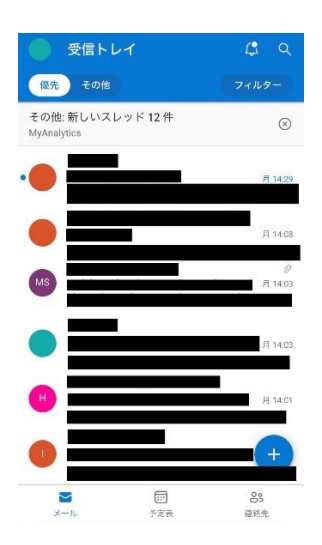